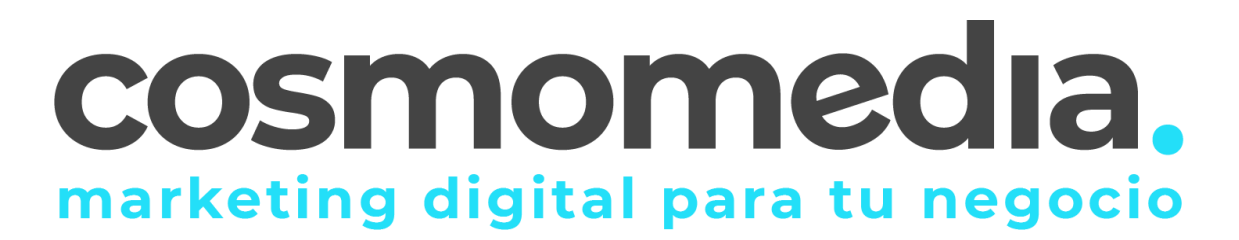

## **Configuración correo Outlook 2010**

Sustituye los datos convenientemente: donde pone "dominio.com" debes poner tu nombre de dominio, que será para cada cliente distinto, del tipo: **electricidadpepe.com o electriciadapepe.es.**

1.- Abre el programa. En el Menú, selecciona la sección "**Archivo**" y en la sección de Información seleccionar "**Agregar cuenta**", como se muestra a continuación:

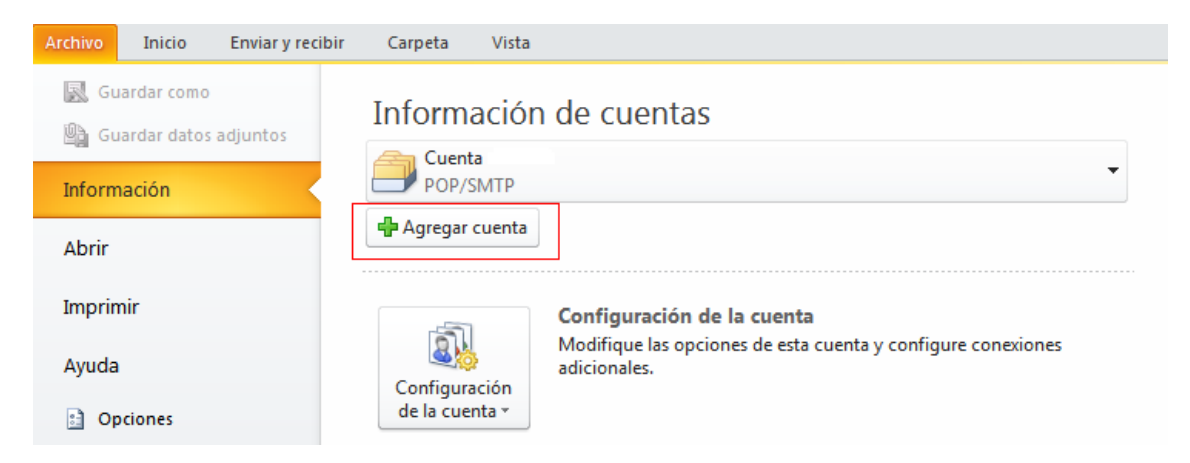

A continuación, le saldrá un asistente, seleccionar la opción "**Configurar manualmente las opciones del servidor**" y pulsar siguiente:

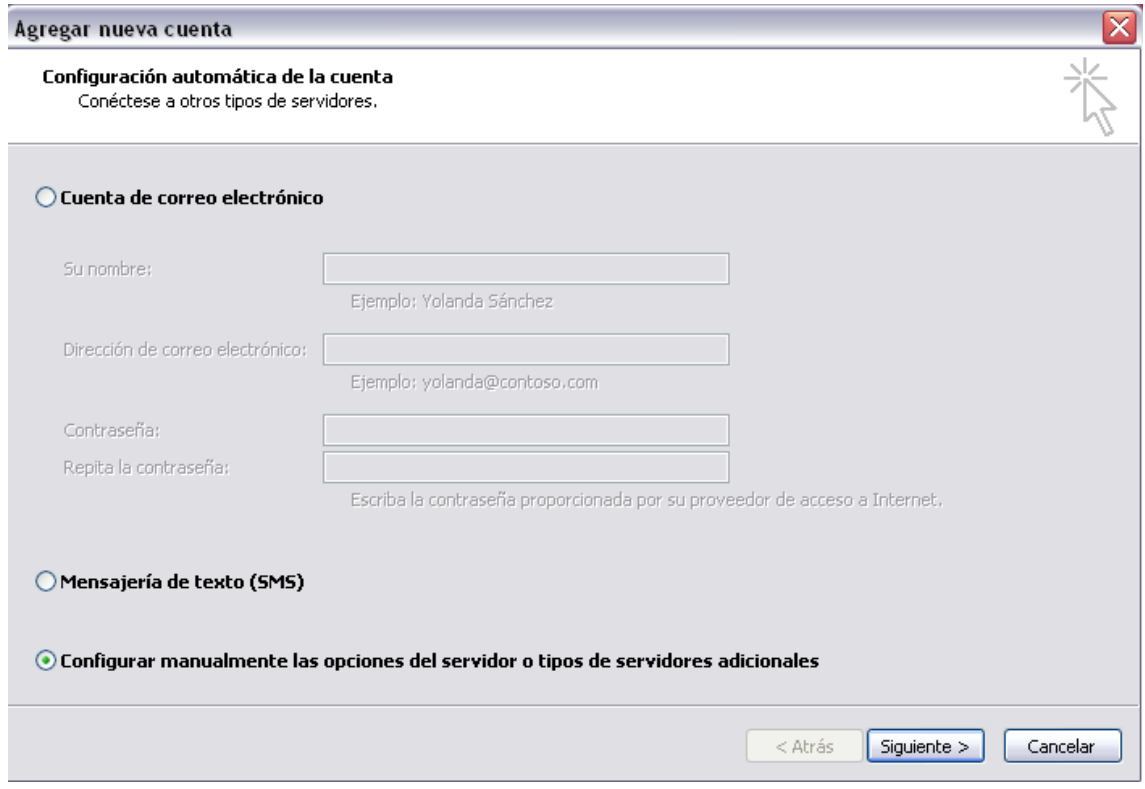

Elegir la primera opción de la nueva ventana y pulsar siguiente:

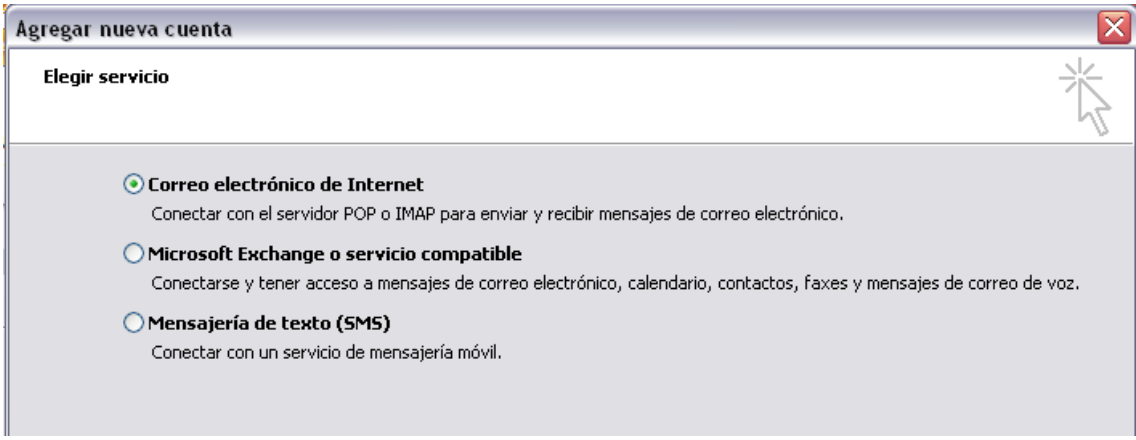

Se mostrará una serie de campos que deberán rellenar como se muestra a continuación y posteriormente pulsar más configuraciones:

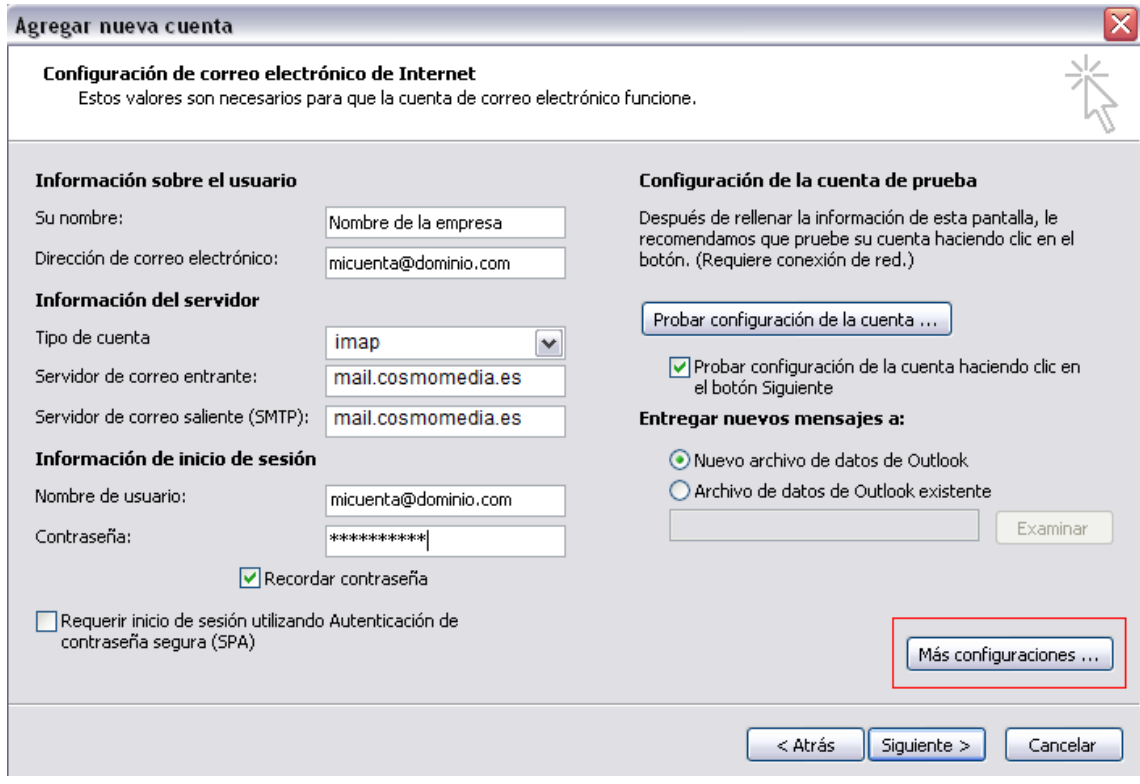

En la pestaña "**Servidor de salida**" marca la opción "**Mi servidor de salida (SMTP) requiere autenticación**":

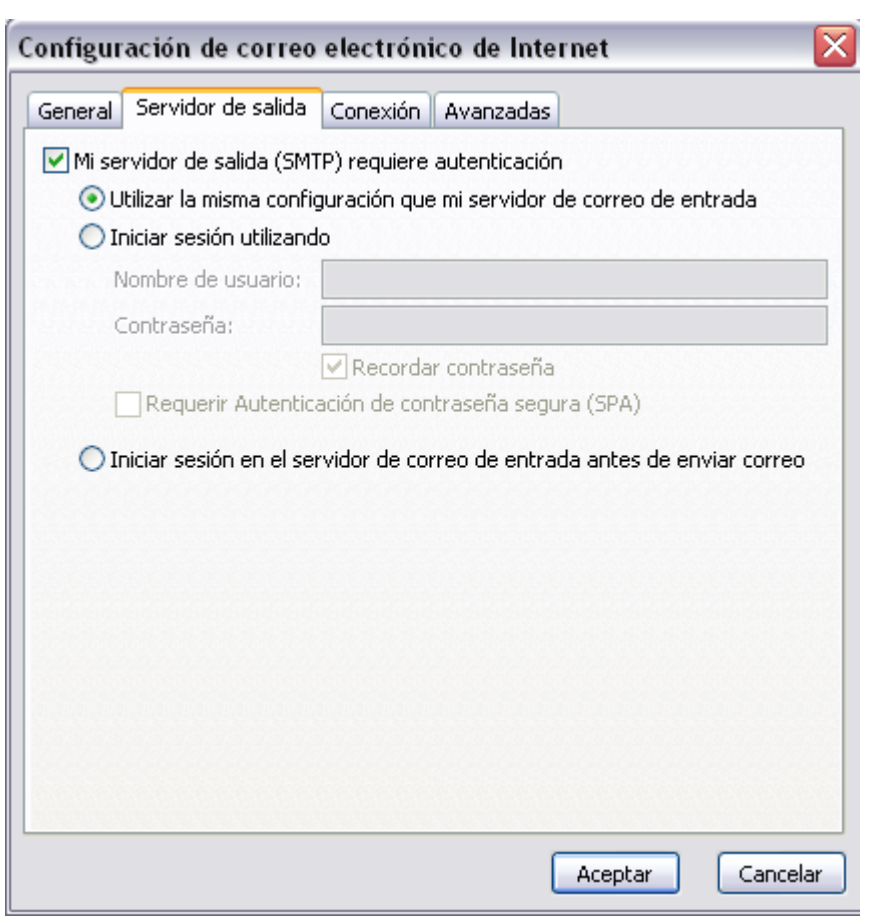

En la pestaña "**Avanzadas**" como servidor de salida ponemos "**25**".

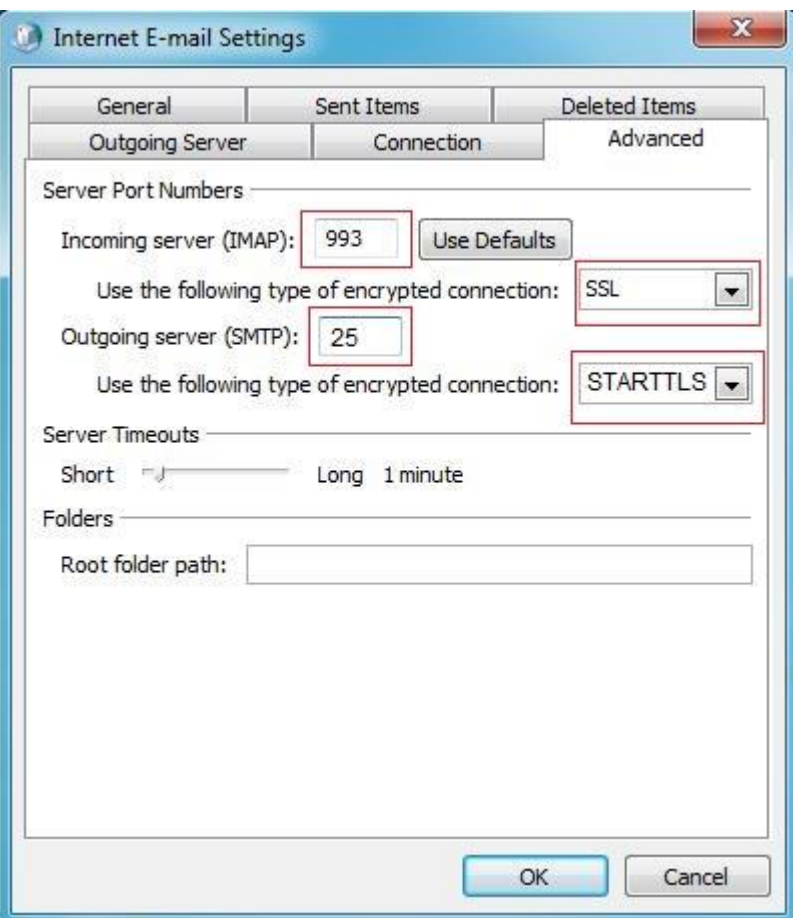